#### **NEED HELP? 412-268-8855 or mediatech@cmu.edu**

## **QUICK REFERENCE** Posner Hall A35

# **CONNECTING**

#### **Touch Panel** *Tap to refresh the touch panel.* **1 Tap to start** *Turn off when complete.* **2 Turn on/off Carnegie M Select action DEVICES CONTROLS ACTIONS Display Control: Set display options** aptop Audio Levels .<br>Screen Up Screen Down Turn On **Blank Screer** Desktop Video Preview  $\circlearrowleft$  $\bigtriangledown$ **3 Select device**<br>**3 Blu-ray Player** Conferencing **Set device options Device Contro Auxiliary Input** Wireless Presentation

### **Wireless**

- 1. Tap **Wireless Presentation** on the panel.
- 2. Follow the steps on the screen to **connect your device**.
- 3. Tap **End Presentation** to disconnect.

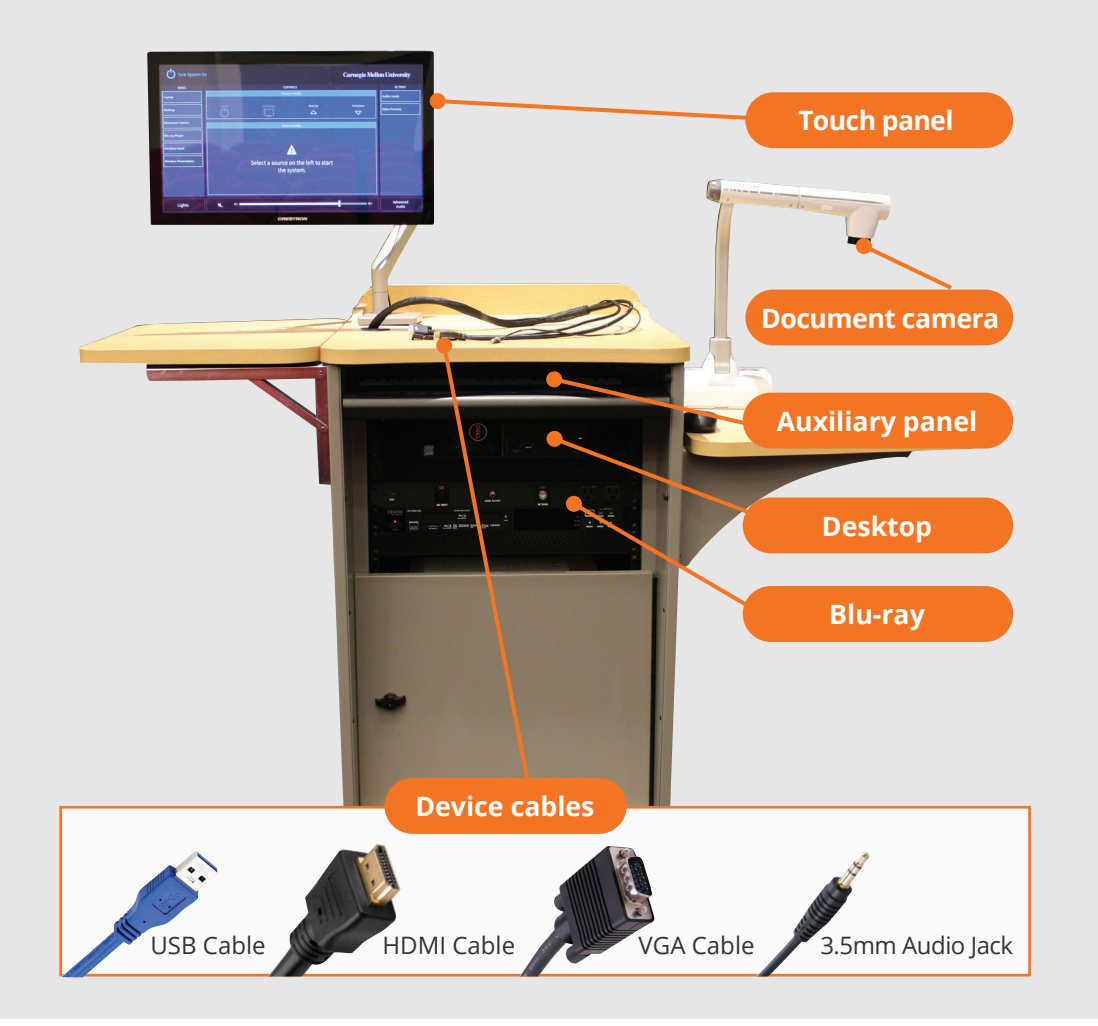

### **Wired**

Connect the appropriate cable to your device.

# **PRESENTING**

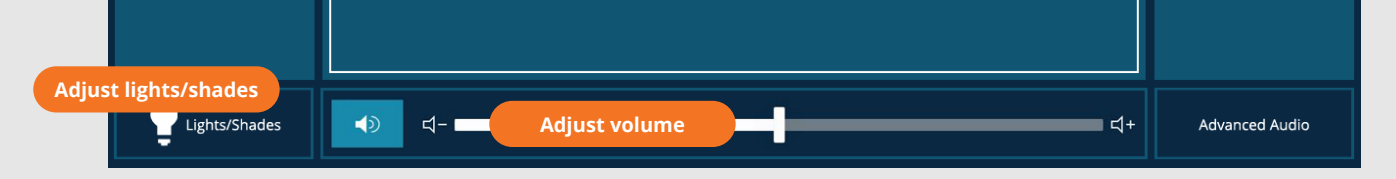

### **VIDEOCONFERENCING FOR HYBRID/REMOTE INSTRUCTION**

- 1. Connect the **USB cable**, labeled Conferencing, and the **HDMI cable** to your laptop.
- 2. Tap **Conferencing** on the touch panel.
- 3. Open the **Zoom app** then select **zoom.us > Preferences**.

Set the following:

- **Video** USB Capture SDI+
- **Audio (Speaker)** Crestron (Crestron)
- **Audio (Microphone)** TesiraFORTE
- 4. Use Zoom to share your screen.

**Carnegie Mellon University Computing Services**